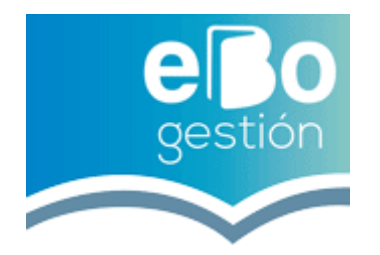

Les indicamos las instrucciones para obtener el documento y Código de DECLARACIÓN RESPONSABLE que deben tener **obligatoriamente todos los centros de formación que quieran utilizar este sistema de bonificaciones** para sus clientes/alumnos, sin este documento no será posible la gestión de la bonificación.

Para poder realizar esta gestión telemáticamente, deberéis seguir los siguientes pasos:

• Tendréis que tener obligatoriamente **Certificado Digital de la entidad** para poder presentarla.

• Desde un pc que tenga instalado el certificado digital, tendréis que acceder a la siguiente url: http://empresas.fundaciontripartita.org/

•En la parte derecha encontrareis un menú que pone UTILIDADES, deberéis clicar en el icono que pone: **INSCRIPCIÓN SIN ESPECIALIDAD**

• Una vez firméis el acceso con vuestro certificado digital, entrareis en la web donde debéis cumplimentar los datos de vuestra entidad.

•En el apartado **Modalidad de impartición de la formación**, deberéis clicar dependiendo de la/s modalidad/es de vuestras formaciones, en función de la elección tendréis derecho a bonificar únicamente los cursos de la modalidad elegida.

•En el apartado **Áreas profesionales**, debéis buscar las áreas de las formaciones que impartís a vuestros clientes.

•En el apartado **Ámbito de actuación**:

o Seleccionaremos SI/NO, si la entidad dispone de centros en varias CCAA.

o Seleccionaremos la CCAA donde la entidad tenga sus instalaciones

• Firmar abajo del todo a la derecha

•Os generara 2 documentos pdf que deberéis conservar y **remitirnos** a **bonificaciones@ebogestion.es** , uno con los datos introducidos y otro con un código que os asignaran, este documento se lo deberéis facilitar a todos los clientes que os lo soliciten y deseen gestionar la bonificación de uno de vuestros cursos a través de una Entidad Externa (antiguamente entidad organizadora), como EBO GESTIÓN.

## **Posibles incidencias:**

- No tener instalado el certificado digital, deberéis instalarlo en ese ordenador.
- No tener actualizado Java, deberéis descargar y actualizarlo <https://www.java.com/es/download/>
- Confirmar como web segura la url indicada de la Fund. Tripartita
- Utilizar el navegador Firefox (Mozzilla) [https://www.mozilla.org/es-](https://www.mozilla.org/es-ES/firefox/new/)[ES/firefox/new/](https://www.mozilla.org/es-ES/firefox/new/)

Si **no dispone de Certificado Digital**, le indico como solicitarlo:

• Acceder: [https://www.sede.fnmt.gob.es/certificados/persona](https://www.sede.fnmt.gob.es/certificados/persona-fisica/obtener-certificado-software)[fisica/obtener-certificado-software](https://www.sede.fnmt.gob.es/certificados/persona-fisica/obtener-certificado-software)

- Seguir las instrucciones de la web, revisar la configuración de vuestro navegador.
- Cumplimentar los datos solicitados en la url que os he puesto.
- Os generara un código
- Ir a Hacienda presencialmente con el código y os darán otro código
- El pc desde el que se solicitó, el primer código, es desde donde tendremos que introducir el código facilitado en Hacienda.
- Descargar el certificado digital y clicarlo 2 veces para instalarlo

Cualquier duda que podáis tener indicárnoslo para ayudaros.